# 61号館のネットワークプリンター設定

はじめに注意 - 61号館のネットワークプリンターは、有線 LAN で接続することを前提 とし、無線 LAN からでは利用できません。有線 LAN で接続したことのない場合、以下の 学内ネットワークのダウンロードサイトから、SecureW2 ソフトウェアをダウンロードし てください。

### http://www.cse.ce.nihon-u.ac.jp/download

ダウンロード後に以下の手順で、「認証設定」と「プリンターの設定」を行う(詳しくは コンピュータ入門及び演習の授業中に案内)。

## 1. 認証設定

## (1) SecureW2 のインストール(導入)

(f) "SecureW2\_EAP\_Suite\_111.zip"を展開(解凍)し, "SecureW2\_EAP\_Suite\_111"というフ ォルダが作成されることを確認する。次に、フォルダの中に展開された "SecureW2 EAP Suite 111.exe"をダブルクリックして実行する.

※ユーザーアカウント制御『次のプログラムにこのコンピュータへの変更を許可しますか?』というメ ッセージが表示された場合は、"はい(Y)"を選択.

② 図1のような言語選択の画面で "English"を選択し、"OK"ボタンをクリック.

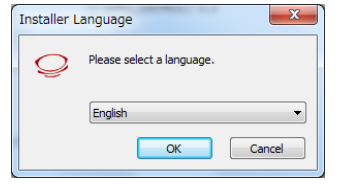

図1 SecureW2 インストール画面(言語選択)

#### 3 図2のような画面が表示されるので、"Next"と"I Agree"をクリック.

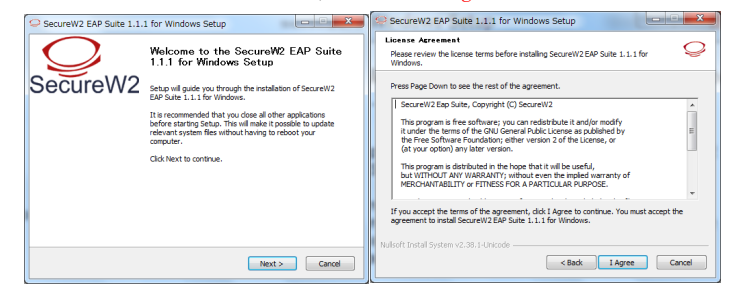

図2 SecureW2 インストール画面

(△図3のような画面では "TTLS 4.1.0"のみにチェックを入れ、 "Install"をクリック.

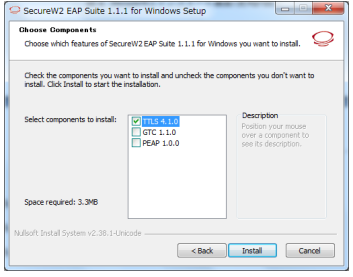

図3 SecureW2 インストール画面(利用項目選択)

6 SecureW2 のインストールが始まり、しばらくすると図6のような画面が表示されるの で、"Reboot now"を選択し、"Finish"ボタンをクリック. 自動的にPC が再起動する. こ れでSecureW2 のセットアップは完了です。

※しばらく待っても再起動しない場合は、手動で再起動してください.

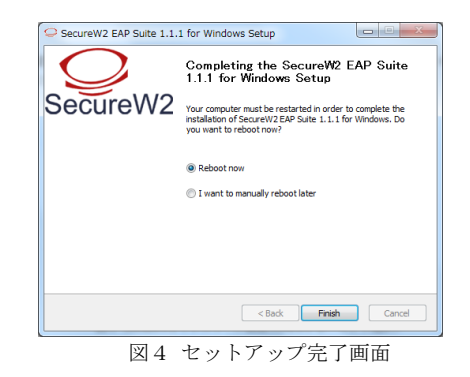

## (2) SecureW2 の設定

(f) この時点では、情報棟実習室(61 号館1 階)のネットワークを利用する為にSecureW2 の設定を行います. 設定を進める前にLAN ケーブルを外してください.

② Windows8の場合、図5のように、デスクトップ画面右下にマウスポインタを置く。"設 定"をクリックしてコントロールパネルを開き、"ネットワークとインターネット"の中から "ネットワークの状態とタスクの表示"を選択する。

#### コンピュータ入門及び演習

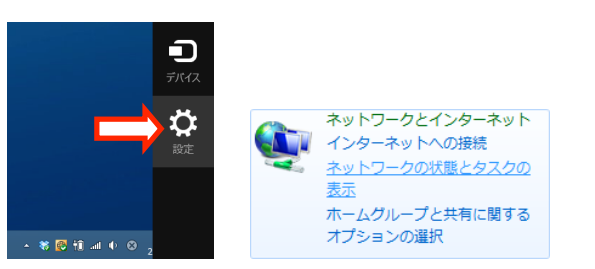

- 図5 Windows 8のコントロールパネルにある「ネットワークの状態とタスクの表示」
- 3 ネットワークの状態画面が表示され、図6のような状態になっています.

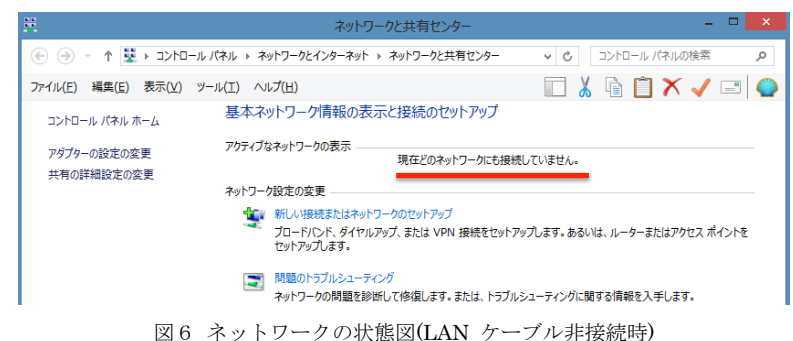

※図6のようになっていない場合は、LAN ケーブルが接続されているはずなので、LAN ケーブルを外 してください、ただし、LAN ケーブルが外れていても、無線LANによりインターネットに接続されて いる場合があります。その場合は次に進んで下さい。

(G) 机上のLAN ポートとノートPC をLAN ケーブルで接続してください. しばらくする と、図7のようにアクティブなネットワークが表示されます。図7の状態が確認できたら、 "イーサネット"をクリックしてウィンドウを出し、"プロパティ"ボタンをクリック.

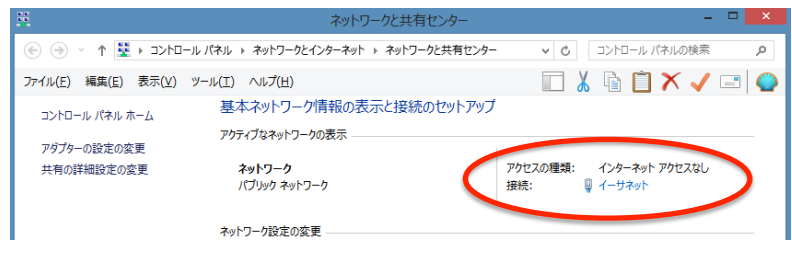

図7 ネットワークの状態図(LAN ケーブル接続時)

6 "認証"タブをクリックすると図8のような画面が表示されます。以下のように設 定をしてください.

"IEEE 802.1X 認証を有効にする(N)"にチェックを入れる.

"ネットワークの認証方法の選択(M):"は"SecureW2 EAP-TTLS"を選択.

"ログオンするたびに、この接続用の資格情報を使用する(R)"のチェックを外す。

"認証されていないネットワーク アクセスにフォールバックする(F)"にチェック.

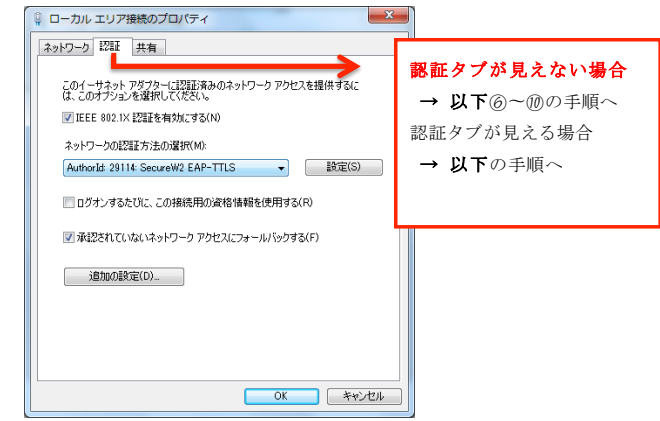

図8 イーサネット (ローカルエリア接続)の設定

以上の図8と同様の設定状熊が確認できたら、"設定"ボタンをクリック.

ここで注意 - もし"認証"タブがでてこない場合、以下⑥~⑰の手順を実行してください。

6 イーサネットのプロパティに"認証"タブがない場合、図9のように、コントロールパネ ルの中から"システムとセキュリティ"をクリックし、次に"管理ツール"を選ぶ.

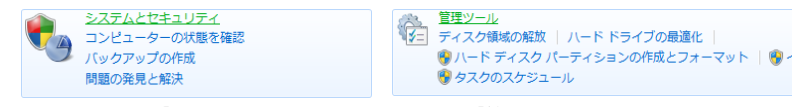

図9 「システムとセキュリティ」から「管理ツール」を選ぶ画面

の図10のように、"サービス"をダブルクリックし、実行してください.

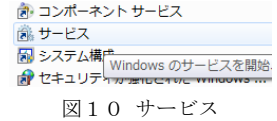

(8) 図11のように"Wired Auto Config"をクリックし、左側にある"サービスの開始"をク リックする. 次に、"Wired Auto Config"を右クリックし、"プロパティ"をクリック.

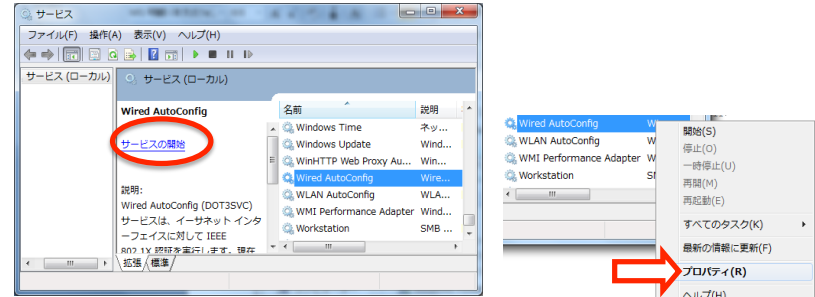

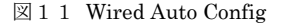

(の) Wired Auto Config のプロパティ画面の中で、図12のように"スタートアップの種類:" を"自動"にして"OK"ボタンをクリック.

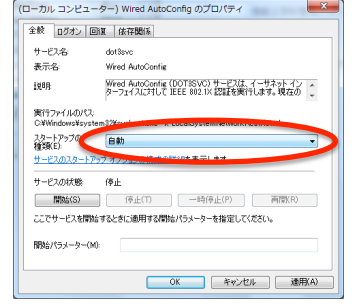

図12 Wired Auto Config のプロパティ画面

(m) イーサネット (ローカルエリア接続) のプロパティに"認証"タブが出現していることを 確認する.

1 "認証"タブをクリックすると、図13のような SecureW2 の設定画面が表れる. こ こで"Configure"ボタンをクリック.

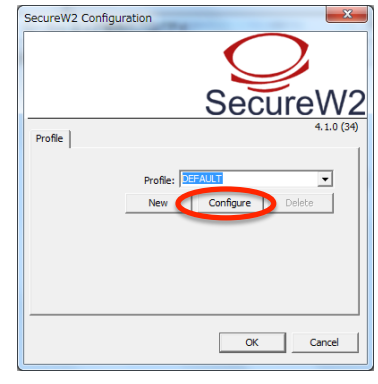

図13 SecureW2 設定画面

12 図14(a)のような画面が表示されるので、"Use alternate outer identity:"のチェック を外し、図14(b)の状態に変更する. 変更後に"Certificates"タブをクリック.

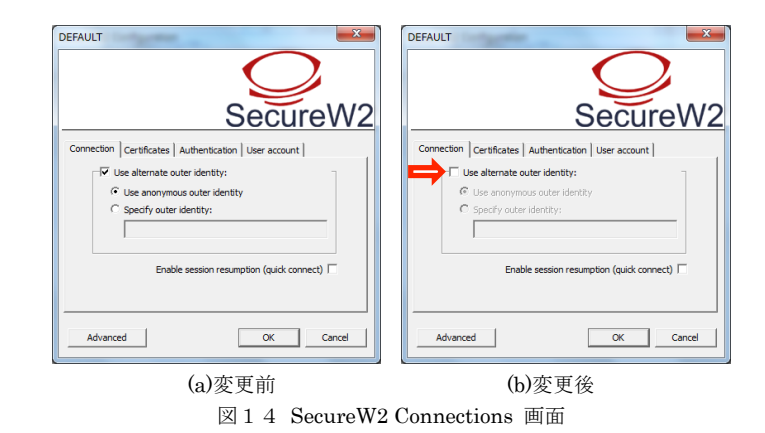

13 図15(a)のような画面では"Verify server certificate"のチェックを外し、図15(b)の 状態に変更する. 設定後, "OK"ボタンをクリックし、SecureW2 の設定画面を閉じる. イ ーサネット接続のプロパティも同様に"OK"ボタンをクリックして閉じる

 $6\overline{6}$ 

コンピュータ入門及び演習

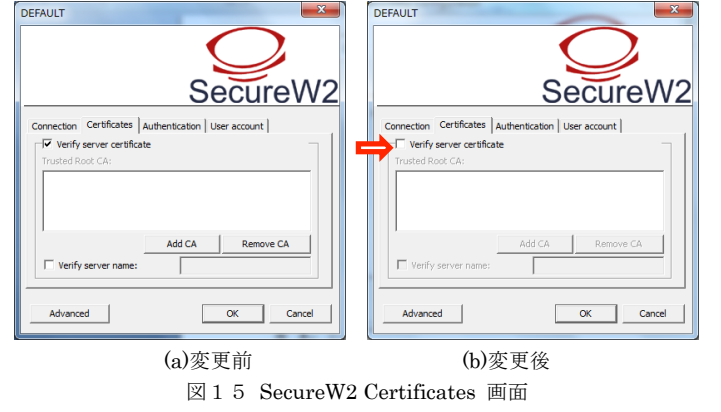

(B) しばらくすると図16のようなポップアップが表示される. ポップアップの枠内をクリ ック、もしポップアップが消えてしまった場合や、表示されなかった場合は、PCからLAN ケーブルを外し、再度接続すると再び表示されます.

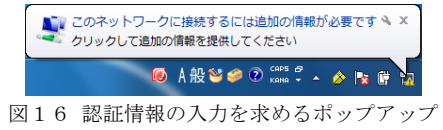

65 ポップアップをクリックすると、図17のログイン画面が表示される。"Username:"に は学生番号(u2x6xxx)を入力し、"Password:"に学科パスワード(情報工学科の演習室端末の ログインパスワード)を正しく入力し、"OK"ボタンをクリック、"Domain:"は空白でよい、 正しく認証情報を入力すると、有線 LAN からインターネットへ接続できるようになる.

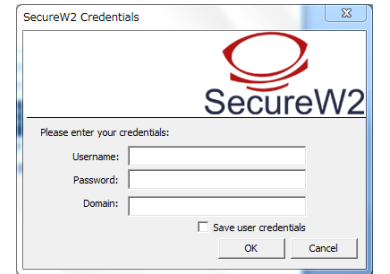

図17 SecureW2 認証情報入力画面

注意 - ※本マニュアルでの設定状能のままだと、61号館以外の場所 (70 号館など) でイ ンターネットを利用することができない可能性がある。61号館以外の場所でインターネッ トに接続する場合は、のの手順に戻って、イーサネットのプロパティを開き、認証タブを クリック。図18のように、"ネットワークの認証方法の選択(M)"を"SecureW2 EAP-TTLS" から"Microsoft: 保護されたEAP (PEAP)"に変更し、"OK"ボタンをクリックする。

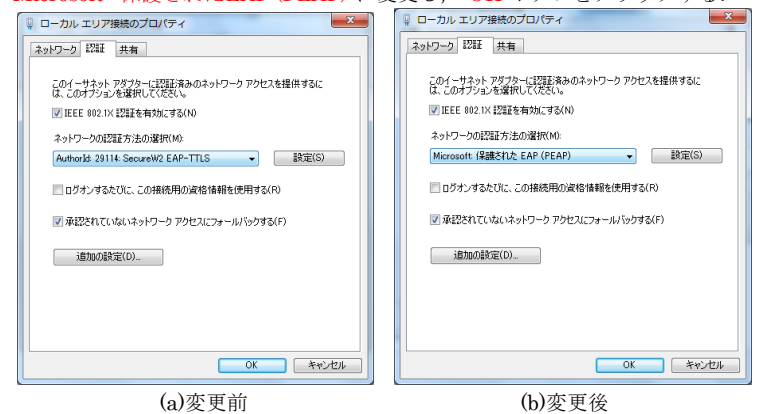

図18 61 号館以外でインターネットを利用するときの認証設定

## 2. プリンターの設定

1 図19のように、"ネットワークと共有センター"の画面を開いて"共有と詳細設定の 変更"をクリックする。図20のような画面で"ネットワーク探索を有効にする"と"フ ァイルとプリンターの共有を有効にする"を選択し、"変更の保存"をクリックする。

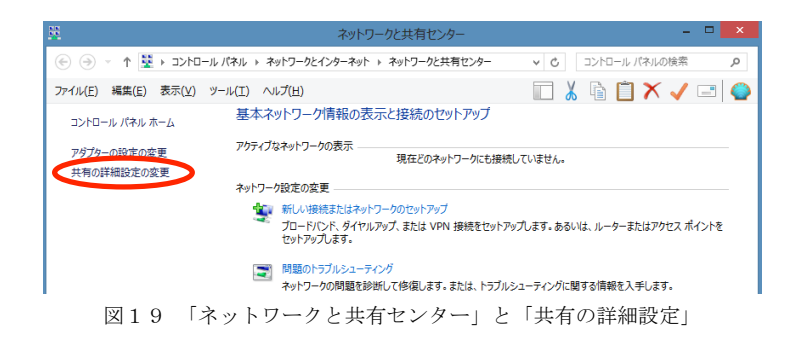

#### コンピュータ入門及び演習

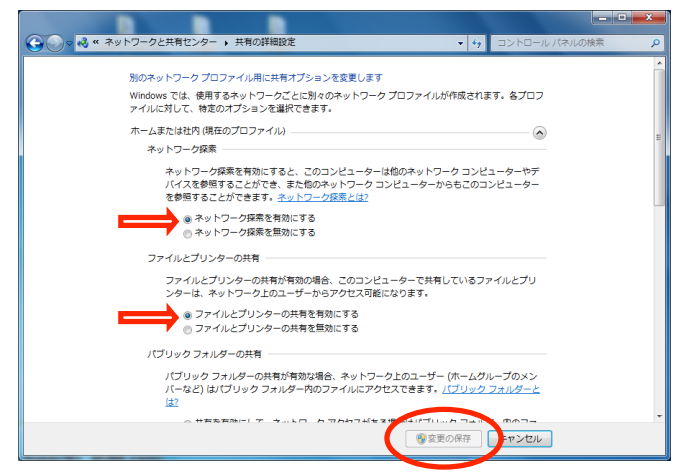

図20「共有の詳細設定」の画面

② プリンターの追加を行う。まず、デスクトップ画面右下にマウスポインタを置いて、コ ントロールパネルを選択する。"設定"をクリックし、コントロールパネルの中から"デ バイスとプリンターの表示"を選択する。

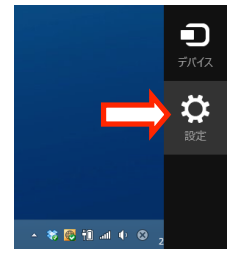

図21 コントロールパネル

9

3 "プリンターの追加"をクリックし、プリンターの追加ウィザードを起動する。

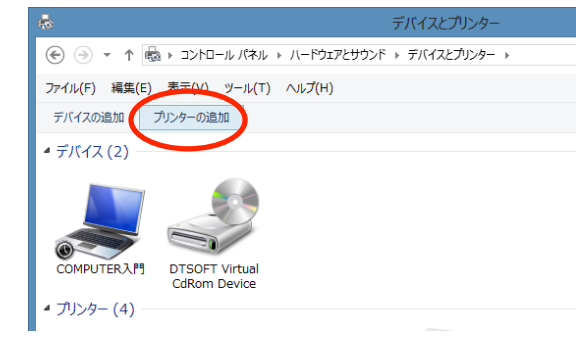

(4) 下図のようにプリンターを選択する。実際に61号館1階で利用可能なプリンター名は、 自習室のプリンターに貼ってあるラベル (h26年度の場合 "csl-lp6") を見て確認する。

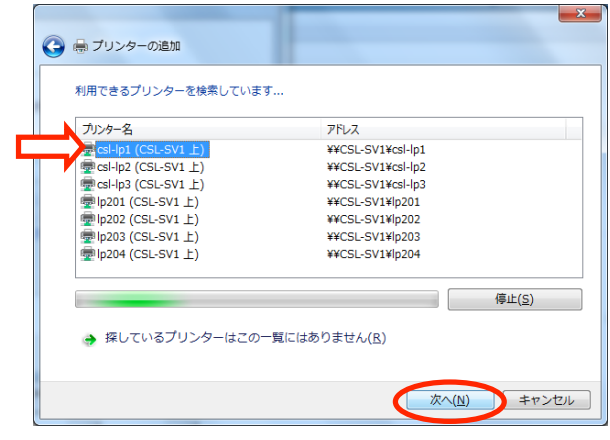

図23 プリンターの追加ウィザード

注意 - プリンターが見つからない場合, Windows のセキュリティソフトウェア (フ ァイアウォールやウィルス検知ソフト)によって、Windows ネットワークトの名前解 決を行う NETBIOS のポートがブロックされている可能性がある。ファイアウォール やウィルス検知ソフトを一時無効にしてからプリンターの追加を行い、その後、忘れ ずに Windows ファイアウォールまたはウィルス検知ソフトを有効にしてください。

図22 プリンターの追加ウィザードの起動

注意 - それでもプリンターが見つからない場合, 図24のように、エクスプローラー のアドレスバーに直接「¥¥csl-sv3」と入力するとプリンターが見つかる場合がある。

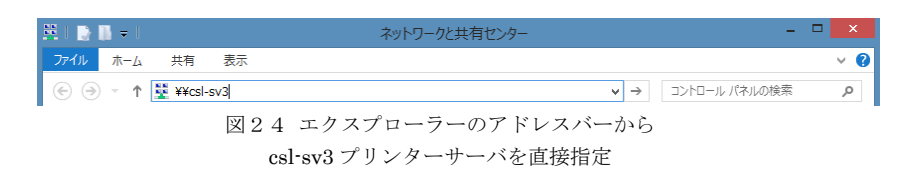

5 プリンタードライバーは自動的にダウンロードし、インストールされる。最後に、プリ ンター名を設定して"次へ"をクリック。

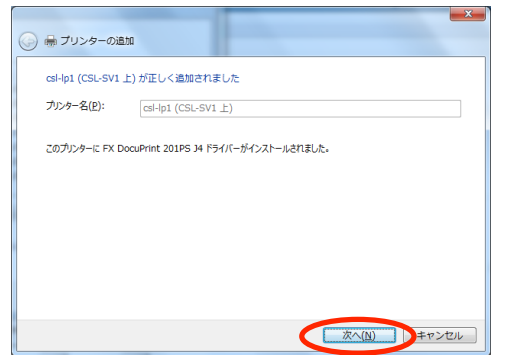

図25 プリンターの追加完了

6 テストページの印刷を行う場合は、"テストページの印刷"をクリックする。

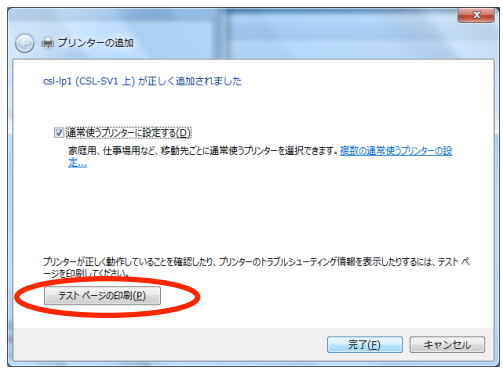

図26 テストページの印刷